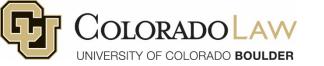

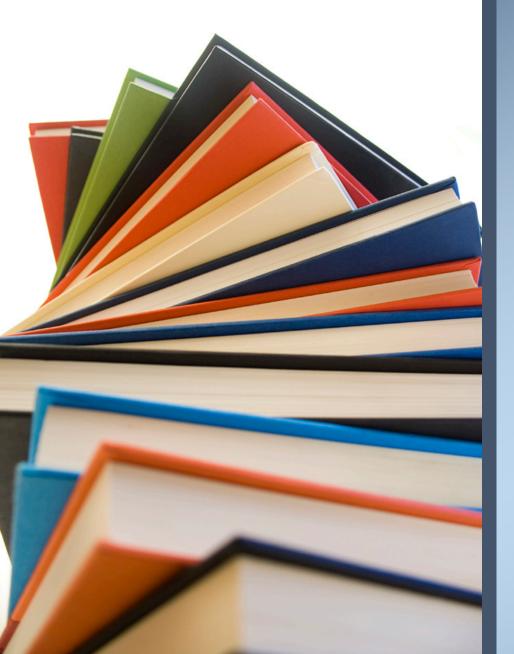

# University of Colorado School of Law

**Bidding Tutorial** 

#### Topics to Be Covered

- Overview of the bidding process
- How to submit your bids
- Potential issues you may encounter
- Viewing successful bids
- Miscellaneous bidding information

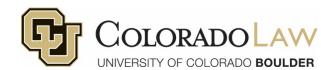

- Rather than traditional course registration, 2L and 3L students allocate points towards classes through two rounds of bidding in the hopes of gaining entry. This allows for a fair process.
- Bidding occurs twice a year for rising 2L and 3L students through two rounds via an electronic submission process in MyCU Info in both fall and spring terms.
- There is no bidding for summer term or fall/wintersession classes.

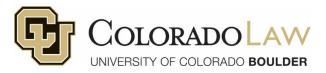

- Bidding is optional, but strongly encouraged.
- Students are given points to "spend" as they see fit to try to get into classes.
- Only JD students bid. MSL and LLM students do not.
- Points do not roll over from term to term or year to year.

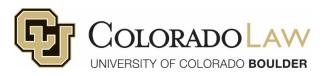

- Bidding Amounts:
  - 1L (rising 2L) students have 1500 bid points.
  - 2L (rising 3L) students have 3000 bid points.
- Bidding for classes allows students a fair process to get into classes.
- After bidding concludes, the Registrar's Office mass enrolls all students in classes they successfully bid on throughout the two rounds of bidding.
- After bidding ends, open enrollment begins (this is when students can start to add and drop classes).

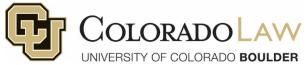

| Academics / Schedule Billing Int                                                                                                    | formation Financial Aid                                                                                                    |                                                                                                    |                                                                                                    | Step One: To access th system, go to MyCU In     |                                                                                                    |
|----------------------------------------------------------------------------------------------------|----------------------------------------------------------------------------------------------------|----------------------------------------------------------------------------------------------------|----------------------------------------------------------------------------------------------------|--------------------------------------------------|----------------------------------------------------------------------------------------------------|
| Holds & To-Do Items 0<br>Your Enroliment Dates                                                                                                    | <ul> <li>Planning to Graduate in May?</li> <li>Submit your application by these dates:</li> <li>Feb. 1 for graduate students.</li> <li>April 1 for law &amp; MBA students, and for undergrads to get your name in the program.</li> <li>May 3 for undergrads.</li> </ul>                                                                                                    | <ul> <li>My Academics / View Unofficial</li> <li>Order Official Transcript</li> <li>Enrollment Verification<br/>Request proof of your enrollment</li> </ul>                                                                                | Transcript                                                                                                    | click on "My Academic<br>Unofficial Transcript." |                                                                                                    |
| Add, Drop or Swap Classes NEW CU Boulder Class Search (Beta) Search For Classes (Standard) Track Your Academic Progress Degree Audit / Transfer Credit Evaluation | <ul> <li>Need an Official Transcript?</li> <li>Check these dates before placing your order.</li> <li>Fall 2017: Grades, degrees &amp; honors have posted.</li> <li>Spring 2018: Courses have posted; grades post by May 17.</li> <li>Taking Summer or Fall Classes?</li> <li>Summer registration is open &amp; fall classes are posted. Check your enrollment dates, complete your prereg items and start browsing!</li> <li>Petitioning for In-State Residency?</li> <li>Spring 2018 residency petitions have closed. If you're eligible, submit a summer or fall petition starting April 2.</li> </ul> | HAVE A QUESTION? Main Campus Registrar's Offic<br>Phone 303-492-6970<br>Email registrar@colorado.edu<br>Online Registrar website<br>Continuing Ed Office<br>Phone 303-492-5148<br>Email cereg@colorado.edu<br>Online Continuing Ed website | e<br>View my transfer credit report<br>View my course history<br>View my unofficial transcript<br>Apply for graduation                                              | ><br>><br>><br>>                                 | <ul> <li>Career - Law</li> <li>Program - School of Law</li> <li>Major - Law</li> <li>■ Degree - Juris Doctor</li> </ul> |
| Step Two: Go to the "Law Sch<br>Students Only" tab and click o<br>Bid" page. You should then se                                                                   | nool Bidding for Current Lav<br>on "View/Submit/Change                                                                                                    |                                                                                                    | Class Rank Letter           Law School Bidding for Current Law St           View/Submit/Change Bid           View Lottery Bids           CU Print/Cancel Bid Result | udents Only                                      | COLORADO LA                                                                                                    |

|                               | Select                                                            |  |
|-------------------------------|-------------------------------------------------------------------|--|
| Law Bidding > Submit/Chan     | ge Lot <mark>Access to Justice - 34031 -8785 - 801</mark>         |  |
|                               | Advanced Transactional Drafting - 34014 -7071 - 801               |  |
|                               | American Indian Law II - 20979 -7735 - 001                        |  |
|                               | Antitrust - 21076 -7201 - 001                                     |  |
| Pointo Domoining              | Applied Evidence - 34625 -6383 - 001                              |  |
| Points Remaining              | Complex Civil Litigation - 21023 -7303 - 001                      |  |
|                               | Construction Law - 34008 -6114 - 801                              |  |
| 2nd year law student          | Corporate Taxation - 21066 -6157 - 001                            |  |
|                               | Corporate Transactions in Health Law - 34020 -7565 - 801          |  |
|                               | Corporations - 21004 -6211 - 001                                  |  |
| mpl ID:                       | <sup>1</sup> Criminal Defense Clinic - 21047 -6079 - 801          |  |
|                               | Criminal Procedure - 21030 -6045 - 001                            |  |
| elect your classes below and  | d assi Economics of the American Legal System - 21054 -7318 - 001 |  |
| ne drop down list alphabetica | <sup>IIIy. To</sup> Employment Discrimination - 21025 -7541 - 001 |  |
|                               | be a Environmental Law - 21012 -7202 - 001                        |  |
| nother class.                 | Ethics and Compliance Capstone - 21091 -7103 - 001                |  |
|                               | Evidence - 21028 -6353 - 001                                      |  |
| Law Class Bids                | Extern Program - 21116 -7939 - 902                                |  |
|                               | Fascism and the Liberal State - 34026 -8110 - 801                 |  |
| Class Nbr:                    | Select 😽                                                          |  |
|                               |                                                                   |  |
|                               |                                                                   |  |
| NewBid:                       | 0                                                                 |  |
| CurrBid:                      |                                                                   |  |
|                               |                                                                   |  |
| + Add X Delete                |                                                                   |  |
|                               |                                                                   |  |

Use the drop down menu and select a course. Then enter a bid and hit save.

To bid on a second class, click on the "Add" button. Enter a bid and hit save.

To delete a class, click on the "Delete" button and hit save.

Each bid must have a unique value, i.e. if you bid 500 points on a class, you may not bid 500 points on another class. It would have to be 499, 501, etc.

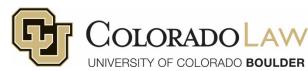

The bid below should be saved. You can add more bids by clicking the "Add" button. Once the bids are saved, the "View Lottery Page" may be used.

| Law Bidding > Submit/Change Lot | tery Bids > Spring 2018 |   |      |
|---------------------------------|-------------------------|---|------|
| <b>~</b>                        |                         | ≡ | Menu |
| Points Remaining                |                         |   |      |
| 2nd year law student            | 1000                    |   |      |

Empl ID:

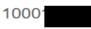

Select your classes below and assign bid points to each class in the space provided. Biddable classes will appear in the drop down list alphabetically. To bid a second class, click on the plus (+) sign. To delete a class, click on the minus (-) sign. Each bid must be a unique value, i.e., if you bid 500 points on a class, you may not bid 500 points on another class.

| Law Class Bids |                                       |      |
|----------------|---------------------------------------|------|
| Class Nbr:     | Income Taxation - 20955 -6007 - 001 🗸 |      |
| NewBid:        | 50                                    |      |
| CurrBid:       |                                       |      |
| + Add X Delete |                                       |      |
|                |                                       | Save |

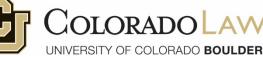

The menu will open the View Lottery Bids page.

UNIVERSITY OF COLORADO BOULDER

| Law Bidding > Submit/Ch     | ange Lottery Bids > Spring 2018                                                                                                    |                                       |   |  |
|-----------------------------|----------------------------------------------------------------------------------------------------|---------------------------------------|---|--|
|                             |                                                                                                    | 🗖 📃 Menu                              |   |  |
| Points Remaining            |                                                                                                    |                                       |   |  |
| 2nd year law student        | 500                                                                                                    |                                       |   |  |
| Empl ID:                    | 1000                                                                                                    |                                       | ) |  |
| appear in the drop down lis | and assign bid points to each class in the space<br>at alphabetically. To bid a second class, click on t<br>Each bid must be a unique value, i.e., if you bid<br>class. | the plus (+) sign. To delete a class, |   |  |
| Law Class Bids              |                                                                                                    |                                       |   |  |
| Class Nbr:                  | Evidence - 21028 -6353 - 001 🗸                                                                                                    |                                       |   |  |
| NewBid:                     | 200                                                                                                    |                                       |   |  |
| CurrBid:                    | 200                                                                                                    |                                       |   |  |
|                             |                                                                                                    |                                       | Ģ |  |

This page will list all classes that have bids with day, time, and room. Use the scroll bar at the right to view all classes.

 $\mathbf{N}$ 

UNIVERSITY OF COLORADO BOULDER

| Law Bidding > Submit    | t/Change Lottery Bids > Spring 2018                                                                      |                             |
|-------------------------|----------------------------------------------------------------------------------------------------|-----------------------------|
| <b>2</b>                |                                                                                                    | 🗙 Menu                      |
| Points Remaining        |                                                                                                    | Return to Student Center    |
|                         |                                                                                                    | Search                      |
| 2nd year law studen     | t 500                                                                                                    | Enroll                      |
| Empl ID:                | 10001                                                                                                    | My Academics                |
| -                       | ow and assign bid points to each class in the sp                                                         |                             |
|                         | n list alphabetically. To bid a second class, click<br>gn. Each bid must be a unique value, i.e., if you | CLI Drint/Concol Rid Docult |
| bid 500 points on anoth |                                                                                                    | Classic                     |
| Law Class Bids          |                                                                                                    |                             |
| Class Nbr:              | Evidence - 21028 -6353 - 001 🗸                                                                           |                             |
|                         |                                                                                                    |                             |
| NewBid:                 | 200                                                                                                    |                             |
| CurrBid:                | 200                                                                                                    |                             |
| + Add X De              | elete                                                                                                    |                             |
| Class Nbr:              | Applied Evidence - 34625 -6383 - 00                                                                      |                             |
| Class NDL.              | Applied Evidence - 54625 -6585 - 66                                                                      |                             |
| NewBid:                 | 150                                                                                                    |                             |
| CurrBid:                | 150                                                                                                    |                             |
| - Add X De              | elete                                                                                                    |                             |

|                            | -                  |        |
|----------------------------|--------------------|--------|
| Law Bidding > View Lottery | Bids > Spring 2018 |        |
|                            |                    | 🗮 Menu |
| tudent ID:                 | 1000               |        |
|                            | 1000               |        |
| Points Remaining           |                    |        |
| 2nd year law student       | 500                |        |
|                            |                    |        |
| Bids Made                  |                    |        |
| Bid Points                 | 200                |        |
| Class Number               | 21028              |        |
| Catalog Number             | 6353               |        |
| Class Section              | 001                |        |
| Description                | Evidence           |        |
| Units                      | 3.00               |        |
| Time                       | 09:00AM            |        |
| Days                       | MonTueThu          |        |
| Location                   | WLAW 204           |        |
| Instructor                 | Bloom,Frederic M   |        |
|                            |                    |        |

You can view each class and bid amount here. Make sure you count up the overall total amount you bid for all classes. <u>Over</u> <u>bidding will cause errors.</u>

To return to the "View/Submit/Change Bid" page use the top menu button.

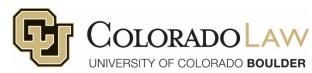

# Cancelling Bids

| My Academics                                     |        |
|--------------------------------------------------|--------|
|                                                  | E Menu |
| View my advisors                                 | >      |
| View my transfer credit report                   | >      |
| View my course history                           | >      |
| View my unofficial transcript                    | >      |
| Apply for graduation                             | >      |
| Class Rank Letter                                | >      |
| Law School Bidding for Current Law Students Only |        |
| View/Submit/Change Bid                           | >      |
| View Lottery Bids                                | >      |
| CU Print/Cancel Bid Result                       | >      |
|                                                  |        |

Use the "CU Print/Cancel Bid Result" link to cancel bids. You can cancel bids completed during round one while in round two. Bid points will be refunded to you.

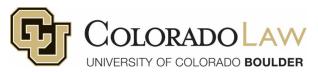

#### Cancelling Bids

| Law Bidding > View Biddin | g Results > Spring 2018 |        |
|---------------------------|-------------------------|--------|
|                           |                         | E Menu |
|                           | 1000                    |        |
| tudent ID:                | 1000                    |        |
| Pointe Remaining          |                         |        |
| 2nd year law student      | 948                     |        |
| 🕀 Print                   |                         |        |
| Bidding Results           |                         |        |
| Bid Points                | 200                     |        |
| Actual Cost               | 1                       |        |
| Class Number              | 21028                   |        |
| Bid Round                 | 1                       |        |
| Catalog Number            | 6353                    |        |
| Class Section             | 001                     |        |
| Description               | Evidence                |        |
| Units                     | 3.00                    |        |
| Status                    | А                       |        |
| Reason                    | GOOD                    |        |
| Time                      | 09:00AM                 |        |
| Days                      | MonTueThu               |        |
| Location                  | WLAW 204                |        |
| Instructor                | Bloom,Frederic M        |        |
|                           |                         |        |
|                           |                         |        |
|                           |                         | Save   |

To cancel a bid, use the cancel button at the bottom of the class you would like to cancel. Use the save button next.

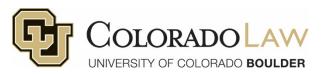

# **Confirming Cancellations**

| Bidding Results |                  |
|-----------------|------------------|
| Bid Points      | 200              |
| Actual Cost     | 1                |
| Class Number    | 21028            |
| Bid Round       | 1                |
| Catalog Number  | 6353             |
| Class Section   | 001              |
| Description     | Evidence         |
| Units           | 3.00             |
| Status          | A                |
| Reason          | GOOD             |
| Time            | 09:00AM          |
| Days            | MonTueThu        |
| Location        | WLAW 204         |
| Instructor      | Bloom,Frederic M |
| Cancel Con      | firm             |

You then need to confirm that you would like to cancel a bid. To complete the cancellation, check the Confirm box then scroll to the bottom of the page and click the "Save" option on the right side of the page.

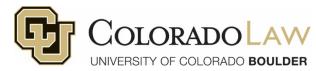

# **Confirming Cancellations**

| Bidding Results |                  |
|-----------------|------------------|
| Bid Points      | 200              |
| Actual Cost     | 1                |
| Class Number    | 21028            |
| Bid Round       | 1                |
| Catalog Number  | 6353             |
| Class Section   | 001              |
| Description     | Evidence         |
| Units           | 3.00             |
| Status          | A                |
| Reason          | GOOD             |
| Cancel          | CANCELLED        |
| Time            | 09:00AM          |
| Days            | MonTueThu        |
| Location        | WLAW 204         |
| Instructor      | Bloom,Frederic M |
|                 |                  |

Once this transaction has been saved the class will have a "Cancelled" status in red.

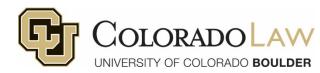

## Preventing Errors

| Points rema<br>You must as<br>system will<br>of the same<br>the amount<br>Finally, you r<br>hitting the "S<br>Law Class E | Two bids cannot have the same value (20000,13)<br>It is not permissible to have two bids with the same point value. Bids must be distinct. | \$                  |                    |    |
|----------------------------------------------------------------------------------------------------|----------------------------------------------------------------------------------------------------|---------------------|--------------------|----|
| Class Nbr: -                                                                                                    | sms - 20714 - 715 - 1  V Course Bidding History Instructor Bidding History                                                                 | Curr<br>Bid:<br>300 | New<br>Bid:        | +- |
| Class Nbr:<br>Artificial Inte                                                                                             | Iligence, Technology, and Ethics - 21819 - 742 - 1 V                                                                                       | Curr<br>Bid:<br>150 | New<br>Bid:<br>150 | +- |
| Save                                                                                                    | (Clear Changes)                                                                                                    |                     |                    |    |

You need to choose a unique value for each bid. If you receive this error, click OK and update one of the bids to a different value.

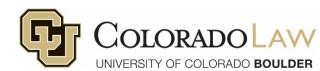

# Preventing Errors

| -oustans will loak to the number of paints to receive time conflicts and the kid                               | ding of multiple continue |  |
|----------------------------------------------------------------------------------------------------|---------------------------|--|
| Points Bid Exceeds Available Bid Points (20000,7)                                                              |                           |  |
| The points bid by the student exceeds the number of available bid points. Please lower your bid and try again. |                           |  |
| OK                                                                                                    |                           |  |

Make sure you do not overbid for all of your classes. If you accidentally do this, click OK and edit your bids. You will likely need to cancel all of your bids and start over.

Sometimes this causes your points to double their original amount. Contact the Registrar's Office immediately if you see this. You are not allowed to bid more points than you are given by class year.

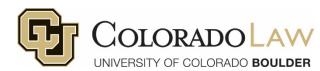

#### Preventing Errors

#### Message

Data being updated does not exist. (18,4)

When trying to save your changes, the system could not find the existing data in the database.

This problem can happen if another user deleted the information while you were making changes. Make a note of what you were doing, then cancel the page and retry.

If the problem persists this may be the result of an application programming error and should be reported to technical support staff.

Possible application errors that could cause this including deleting the data with SqlExec while the record is in the component buffers.

Ok

If you try to make too many changes to your bids at once, it will give you an error. Click "OK" and then delete all of your bids and start again.

×

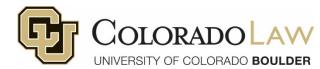

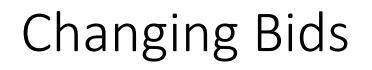

| View my transfer credit report                   | > | <ul> <li>Career - Law</li> </ul>                                 |
|--------------------------------------------------|---|------------------------------------------------------------------|
| View my course history                           | > | <ul> <li>Program - School of Law</li> <li>Major - Law</li> </ul> |
| View my unofficial transcript                    | > | <ul> <li>Degree - Juris Docto</li> </ul>                         |
| Apply for graduation                             | > |                                                                  |
| Class Rank Letter                                | > |                                                                  |
| Law School Bidding for Current Law Students Only |   |                                                                  |
| View/Submit/Change Bid                           | > |                                                                  |
| View Lottery Bids                                | > |                                                                  |
| CU Print/Cancel Bid Result                       | > |                                                                  |

If you would like to change your bids, go to the "View/Submit/Change Bid" tab. Remember to save often and then go back to the "View Lottery Bids" tab to view your bids.

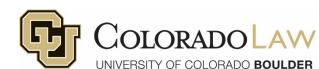

# After Round One Ends

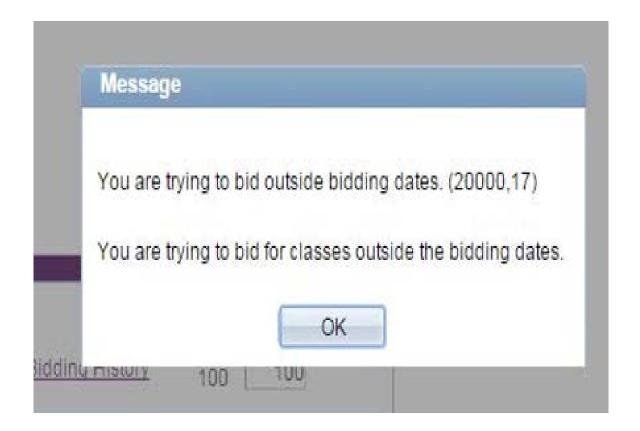

Once round one ends, you can view your bids, but cannot make changes. However, you can cancel bids you made in round one and then make new bids in round two with your remaining points.

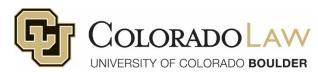

### After Round One Ends

- Students who allocated points to various classes either make it into the class, are added to the waitlist, or you may receive an error (if you bid too many points or didn't meet a prereq req, etc).
- Depending on how many points were allocated vs. actually needed to make it into a class, points may be returned during round two.
- These points can then be used during round two.

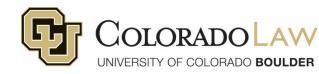

# Round One Bidding Results

| My Academics                                     |               |
|--------------------------------------------------|---------------|
|                                                  | <b>⊟</b> Menu |
| View my advisors                                 | >             |
| View my transfer credit report                   | >             |
| View my course history                           | >             |
| View my unofficial transcript                    | >             |
| Apply for graduation                             | >             |
| Class Rank Letter                                | >             |
| Law School Bidding for Current Law Students Only |               |
| View/Submit/Change Bid                           | >             |
| View Lottery Bids                                | >             |
| CU Print/Cancel Bid Result                       | >             |

After round one bids are processed, students can see their results by going to the "CU Print/Cancel Bid Results" tab. One of the following statuses will be given for each class:

#### <u>Status</u>

Α

D

D

D

D

001

WAIT

- GOOD A spot in the class has been earned
   CRED Denied-You bid on more than 21 credits
   SECT You earned a spot in a different section of the same course
   PREQ You do not have the pre- or co-requisite for the course
   TRYD You get this result if you already bid on a class in round one. Remember, if you
  - are on a waitlist, just stay on it. There is no point in placing additional bids on the same class.
  - You have earned a spot on the waitlist for the course. The number listed shows your waitlist position.

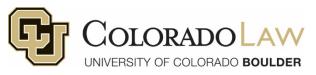

#### Round One Results

- If you received a "GOOD" status you are in the class. <u>Round one</u> winners cannot be displaced by second round bids, even if those bids are higher.
- For example, even if a seat in a course could be secured with only 25 points in the first round, your second round bid of 30 points will not displace any first round winners.

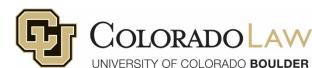

### Round One Results

- If you bid on a course that did not fill up, only one point was needed to get in and you are refunded points back.
- If a course did fill up but you bid more than was needed to get in, you received the difference of your bid and the lowest bid that got into the class.
- If you got into a course or on the waitlist for a class you no longer want, cancel the bid in round two and receive your points back.
- You cannot add points to a course for which you are already waitlisted.

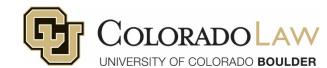

## Round One Results

- You cannot become enrolled/waitlisted for two sections of the same course. You can bid for multiple/separate sections during round one of bidding. If you do this and both sections of a class are open, the system will accept your bids for the section you bid the highest number of points on.
- If you bid on both sections of a class where one is open and the other would result in a waitlist position, you would be placed in the open class.
- If you bid on a class in round two when you already have a spot in another section of the class from round one, the round two bids will not be accepted. You would have to cancel your round one bid and then attempt to get into the other section.

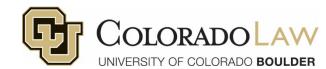

- 3L students do not have priority in any classes for bidding. This includes things like Ethics, Evidence, seminars, etc. If you still need these classes, make sure you bid accordingly. 1501 points are necessary to outbid all 2L students.
- You can bid on time conflicted courses, but if you are waitlisted after bidding and a seat opens, the system will not enroll you if you still have the conflict. It will skip over you and enroll the next waitlisted person.

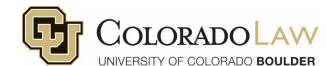

- Each student has a unique, randomly generated tiebreaker number. If two or more students bid the same number of points on a course, your tiebreaker number determines whether you are in the course or on the waitlist and in what order.
- If you have registration holds after bidding is over, you risk not getting enrolled in your classes when mass enrollment occurs. Check your account for holds.

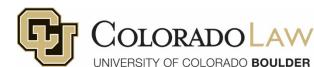

- You can bid for up to 21 credits through bidding. However, per ABA standards you can only take up to 18 credits.
- Note that after bidding is over if you are waitlisted and a seat opens in a course, if the system "sees" that enrolling you would put you over 18 credits total, it will skip over you and enroll the next person.
- Most fall and wintersession courses do not count towards the 18 credit cap. However, the system will count it towards your total as far as registration is concerned. Contact <a href="mailto:lawreg@colorado.edu">lawreg@colorado.edu</a> if you need help with overrides.

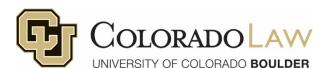

- Variable Credit Classes: If a course is set up in the university catalog as a variable credit course, it can be offered at a higher or lower credit amount such as two or three credits.
- This gives faculty the flexibility to offer the class at varying amounts over time. The schedule on the law school website lists the <u>correct</u> credit amounts.
- The bidding system is not smart enough to recognize this variance and will list the course in bidding at the lowest amount possible. So, if a course can be offered at either two or three credits, it is going to show up in bidding as two credits regardless of what the schedule says. You can ignore this when you are bidding. When you are ultimately registered for the course, it will be at the credit amount listed on the schedule. Remember you are limited to taking 18 total credits for the term.

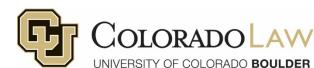

- There are some classes which are not included in bidding such as:
  - Classes with special applications like Education and the Constitution
  - Clinics
  - Journals
  - Independent Legal Research credits
  - Competitions
  - Externships
  - The second semester of a year-long course
  - Anything flagged as "not part of bidding" on the online schedule

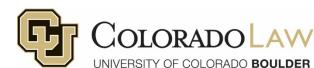

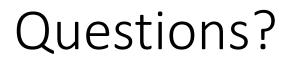

Email <u>lawreg@colorado.edu</u>

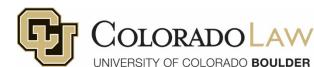